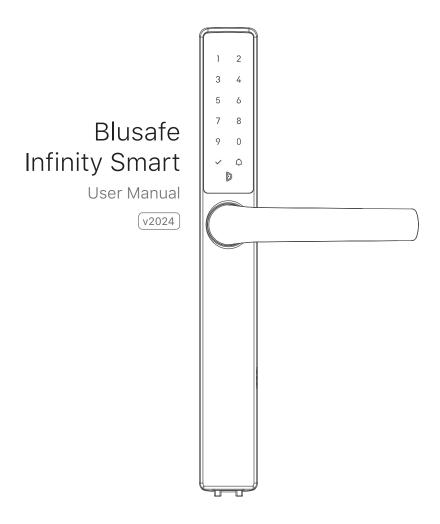

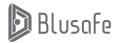

Please scan the QR to get newest manuals on Blusafe Products

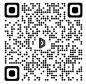

## **Table of Contents**

| 1 APPLICATION DOWNLOAD AND USER REGISTRATION                                                                                                    | P 00                                                                                                    |
|----------------------------------------------------------------------------------------------------|----------------------------------------------------------------------------------------------------|
| 1.1 APPLICATION DOWNLOAD                                                                                                    | P 01                                                                                                    |
| 1.2 USER REGISTRATION                                                                                                    | P 02                                                                                                    |
| 2 MANAGING HOME ACCESS AND ACCESS LEVELS                                                                                                    | P 06                                                                                                    |
| 2.1 CREATE HOME                                                                                                    | P 07                                                                                                    |
| 2.2 ADDING HOMEOWNER                                                                                                    | P 09                                                                                                    |
| 2.3 ADDING AN ADMINISTRATOR                                                                                                    | P 10                                                                                                    |
| 2.4 ADDING A COMMON MEMBER                                                                                                    | P 13                                                                                                    |
| 2.5 CHANGING / TRANSFERING THE "HOMEOWNER"                                                                                                    | P 16                                                                                                    |
| 2.6 REMOVE MEMBER                                                                                                    | P 19                                                                                                    |
| <b>3 PAIRING AND NAMING YOUR LOCK</b>                                                                                                    | <b>P 22</b>                                                                                                  |
| 3.1 PAIRING YOUR LOCK WITH THE APP                                                                                                    | P 23                                                                                                    |
| 3.2 NAMING YOUR LOCK                                                                                                    | P 28                                                                                                    |
| 4 SETTING DOOR HANDLE/LOCK ORIENTATION                                                                                                    | P 30                                                                                                    |
| 5 PAIRING YOUR INFINITY SMART WITH A WI-FI BRIDGE                                                                                                    | P 31                                                                                                    |
| 6 MANAGING LOCKING AND UNLOCKING METHODS<br>6.1 ADDING/REMOVING AN E-KEY - INTRODUCTION<br>6.1-1 SHARING A TIME-LIMIT E-KEY<br>6.1-2 SHARING A SINGLE E-KEY<br>6.1-3 SHARING A PERMANENT E-KEY<br>6.1-4 REMOVING AN E-KEY<br>6.2 ADDING AND REMOVING PASSCODES - INTRODUCTION<br>6.2-1 CREATING A PERMANENT PASSCODE<br>6.2-2 REMOVING A PERMANENT PASSCODE<br>6.2-3 CREATING A TEMPORARY PASSCODE<br>6.2-4 REMOVING A TEMPORARY PASSCODE<br>6.2-4 REMOVING A TEMPORARY PASSCODE<br>7 LOCKING AND UNLOCKING YOUR INFINITY SMART LOCK<br>7.1 UNLOCKING VIA THE APPLICATION<br>7.2 UNLOCKING VIA PASSCODES<br>7.3 UNLOCKING WITH THE THUMBTURN | P 36<br>P 37<br>P 40<br>P 42<br>P 44<br>P 46<br>P 47<br>P 49<br>P 51<br>P 53<br>P 55<br>P 56<br>P 58<br>P 59 |
| 8 OTHER FUNCTIONS                                                                                                    | P 60                                                                                                    |
| 8.1 CHANGE VOLUME                                                                                                    | P 61                                                                                                    |
| 8.2 BACKUP POWER                                                                                                    | P 62                                                                                                    |
| 8.3 SEARCH RECORDS                                                                                                    | P 63                                                                                                    |
| 8.4 UNBIND VIA THE APPLICATION                                                                                                    | P 65                                                                                                    |
| 9 MANAGING SYSTEM LOCKOUT, RECOVERY, FIRMWARE UPGRADE, AND RESET                                                                                                    | P 67                                                                                                    |
| 9.1 SYSTEM LOCKOUT                                                                                                    | P 67                                                                                                    |
| 9.2 SYSTEM RECOVERY                                                                                                    | P 67                                                                                                    |
| 9.3 FIRMWARE UPGRADE                                                                                                    | P 68                                                                                                    |
| 9.4 CLEAR USER DATE VIA THE 'SET' BUTTON                                                                                                    | P 70                                                                                                    |
| 9.5 FACTORY RESET VIA THE 'SET' BUTTON                                                                                                    | P 72                                                                                                    |
| 10 DELETING YOUR BLUSAFE SMART APP ACCOUNT                                                                                                    | P 74                                                                                                    |

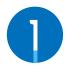

## APPLICATION DOWNLOAD AND USER REGISTRATION

To get the most out of your new Blusafe Smart Lock, you will need to download the "Blusafe Smart" App from either the App Store or Google Play Store depending on the type of smart device you own. After the Application is downloaded, you will need to register your new lock in the Application.

## 1.1 APPLICATION DOWNLOAD

1 In the App Store or Google Play, search "Blusafe Smart".

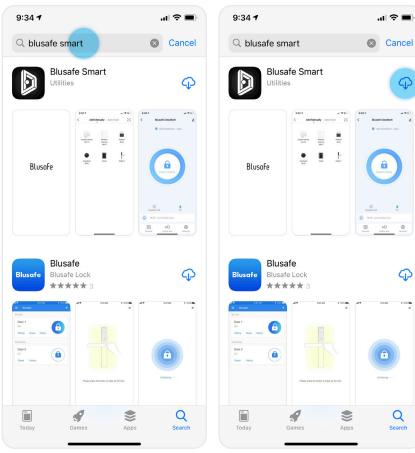

#### Important!

- When searching for the "Blusafe Smart" App, you may also find the "Blusafe" App. Please make sure you download the "Blusafe Smart" App as the normal "Blusafe" App is not compatible with this lock.
- If you have already downloaded the "Blusafe Smart" App and registered an account, you can click "Open" and skip the user registration step.
- Even if you are using Google Home, Amazon Alexa, or another Smart Home Device Manager, you will still need to complete the App Download and User Registration steps.

2 Once you have found the "Blusafe Smart" App, click "Download".

 $G_{2}$ 

#### Important!

- If you have already registered an account, you can skip the user registration step and proceed directly to Managing Home Access and Access Levels.
- When you open the Blusafe Smart App, a popup box will appear with the User Agreement and Privacy Policy. Please read and click "Agree".

#### User Agreement and Privacy Policy

We understand the importance of privacy. In order to more fully present our collection and use of your personal information, we have revised our privacy policy and user agreement in detail in accordance with the latest laws and regulations. When you click [Agree], you have fully read, understood and accepted all of the updated Privacy Policy and User Agreement. Please take some time to become familiar with our privacy policy, and if you have any questions, please feel free to contact us.

#### Privacy Policy and User Agreement

Disagree

Agree

② Once you click Agree, you will be taken to the Entrance Page. Click "Sign Up".

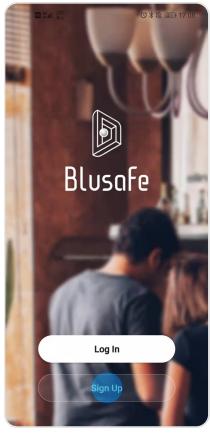

#### Important!

• You must click "Agree" to use the Blusafe Smart App.

③ Another popup box will appear with the User Agreement and Privacy Policy. Please read and click "Agree".

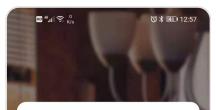

#### User Agreement and Privacy Policy

We understand the importance of privacy. In order to more fully present our collection and use of your personal information, we have revised our privacy policy and user agreement in detail in accordance with the latest laws and regulations. When you click [Agree], you have fully read, understood and accepted all of the updated Privacy Policy and User Agreement. Please take some time to become familiar with our privacy policy, and if you have any questions, please feel free to contact us.

#### Privacy Policy and User Agreement

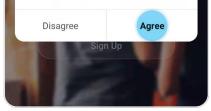

④ Now you will be taken to the Registration Page, where you will be asked to enter your country of residence and email address.

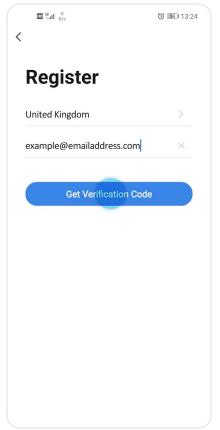

#### Important!

 Your email address is used for account recovery and notifications of important information. You should use a main email address with a secure password for account registration.

⑤ After you enter your email address, the "Get Verification Code" icon will turn blue. Click "Get Verification Code". A code will be sent to your email address.

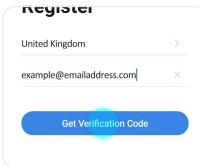

#### Important!

- If you already have an account registered, the App will notify you and ask you to log into your account.
- ⑥ Open your email and go to your Inbox. You will receive an email from [Blusafe Smart]. The email subject is "Blusafe Smart Registration verification code". Please open the email and enter the verification code in the App.

#### Important!

 If you do not receive the email verification code within 60 seconds, you can click "Resent". If you have not received the code after your second attempt, please check your "Junk box".

#### Fix – No Email Received

 After checking your Junk Box for the verification email and it still does not appear, please click "Didn't get a code?". You will then be taken to a page with known issues and fixes.

#### Important!

• The verification code is valid for only 30 minutes. Please enter the verification code within the allotted timeframe. If the time frame is exceeded, you will need to request a new code.

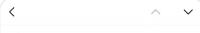

Blusafe Smart Registration verification code

[Blusafe Smart]

Details

Registration verification code

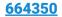

For verifying your registration account:

# Enter Verification Code

A verification code has been sent to your email example@emailadress.com Resend(55s)

Didn't get a code?

لا

⑦ After you successfully enter the verification code, you will be asked to set your password. Please set your password.

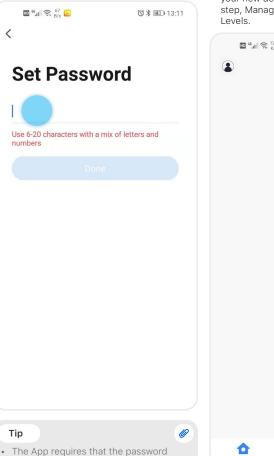

be a mix of both letters and numbers.

blusafesolutions.com.

However, we suggest using a password of at least 8 characters. If the password is too simple, the App will ask you to enter a new password. If you need suggestions on how to create a strong password, please visit us at www. (B) After you have successfully entered a password, registration is complete, and you will be taken to the page to the page to add your new device. Please proceed to the next step, Managing Home Access and Access Levels.

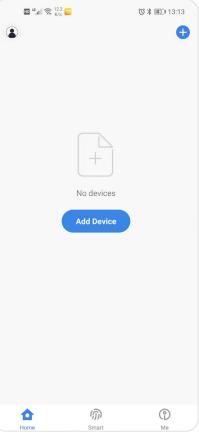

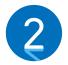

## MANAGING HOME ACCESS AND ACCESS LEVELS

Before adding smart devices into the Blusafe Smart App, a 'Smart Home' must first be created; different levels of access to different home members will be generated.

There are three levels of access for your new smart home. Each access level has different levels of authority for accessing the smart lock and other smart devices, and adding / removing users. The table below provides an explanation of the different access levels.

| Access Level     | # Allowed | Authority | Authority Description                                                                                                   | Comments                                                                                                    |
|------------------|-----------|-----------|----------------------------------------------------------------------------------------------------|----------------------------------------------------------------------------------------------------|
| Homeowner        | 1         | Highest   | Control of device setting<br>and operations and can<br>add / edit / delete all<br>administrators and common<br>members. | This is the first account<br>created. Please see below for<br>instructions on how to change<br>the "Homeowner".                                               |
| Administrator    | Unlimited | High      | Has control of device<br>settings and operations<br>and can add / edit / delete<br>common members.                      | Typically, Administrators are<br>other family members or<br>residents who live in the home or<br>unit.                                                        |
| Common<br>Member | Unlimited | Low       | Can operate the device and<br>can add / modify / delete<br>their own fingerprint or key<br>card or passcode.            | Common Level access is<br>typically granted to individuals<br>who need short-term or limited<br>access, such as a housekeeper,<br>handyman, guest, and so on. |

## 2.1 CREATE HOME

① Enter the Blusafe Smart Application on your smart device.

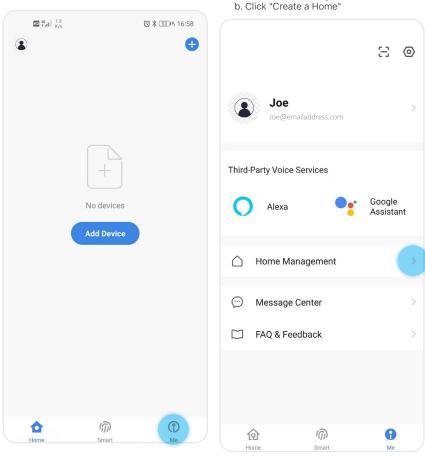

2 Click "Me" in the App homepage

a. Click "Home Management"

## 2.1 CREATE HOME

| 10 46 B/S            | ⓒ ≵ 55114 17:01 |
|----------------------|-----------------|
| < Home Manageme      | ent             |
| My Home              | >               |
| Create a home        |                 |
| Join a home          |                 |
|                      |                 |
| 1.1 K/s              | ⓒ ≵ 6514 17:22  |
| Cancel Create a home | Save            |
|                      |                 |
| Home Name * Enter    |                 |
| Home Location Set    | >               |
| Rooms:               |                 |
| Living Room          | 0               |
| Master Bedroom       | $\bigcirc$      |
| Second Bedroom       | 0               |
| Dining Room          | 0               |
| Kitchen              | Ø               |
| Study Room           | $\checkmark$    |
| Add Room             |                 |
|                      |                 |

③ Enter the Homes name (e.g., Joe's home), location, and rooms. Click "Save".

| 1.1 🕤 K/s      |              | ◎ 米 65 14 17:22 |
|----------------|--------------|-----------------|
| Cancel C       | reate a home | Save            |
| Home Name*     | Joe's home   |                 |
| Home Location  | Set          | $\rightarrow$   |
| Rooms:         |              |                 |
| Living Room    |              | 0               |
| Master Bedroon | ı            |                 |
| Second Bedroor | n            |                 |
| Dining Room    |              |                 |
| Kitchen        |              |                 |
| Study Room     |              |                 |
| Add Room       |              |                 |
|                |              |                 |

## 2.2 ADDING HOMEOWNER

The first person who creates the home is automatically the Homeowner.

| н     | 45.11 € K/s                 | ③ 以 💷 09:13  |
|-------|-----------------------------|--------------|
| <     | Home Settings               |              |
|       |                             |              |
| Home  | Name                        | Joe's home 🗦 |
| Room  | Management                  | 1 Room(s) >  |
| Home  | Location                    | >            |
| Home  | Member                      |              |
| ٩     | Joe<br>Joe@emailaddress.com | Home Owner 🗦 |
| Add M | lember                      |              |
|       |                             |              |
|       | Delete Home                 |              |
|       |                             |              |
|       |                             |              |
|       |                             |              |
|       |                             |              |
|       |                             |              |
|       |                             |              |

## 2.3 ADDING AN ADMINISTRATOR

- ① Enter the Blusafe Smart Application on your smart device.
- O Click "Me" in the App homepage.

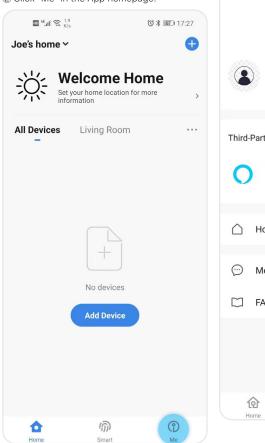

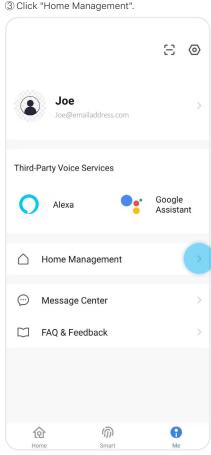

## 2.3 ADDING AN ADMINISTRATOR

④ Select the home (Joe's Home) in "Home Management" to enter "Home Settings"

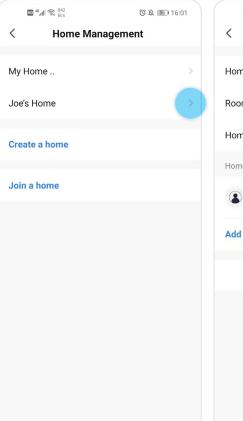

⑤ Click "Add Member" under the Home Member.

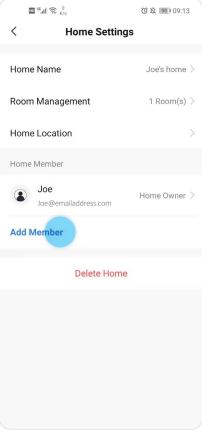

## 2.3 ADDING AN ADMINISTRATOR

6 Select "App account" and input the required fields.

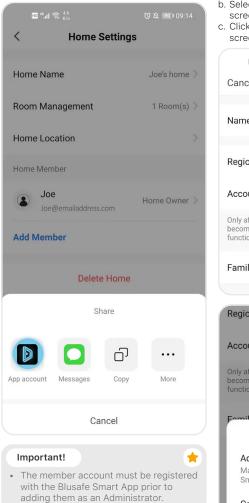

- a. Input name, region, and account (this has to be an email address)
- b. Select "Administrator" in the "Family Role" screen.
- c. Click "Save" at the top right corner of your screen.

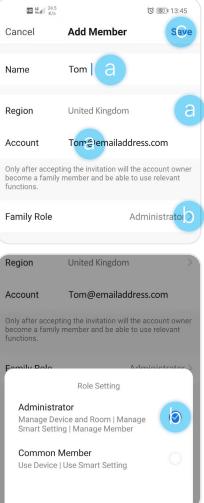

## 2.4 ADDING A COMMON MEMBER

- ① Enter the Blusafe Smart Application on your smart device.
- ② Click "Me" in the App homepage.

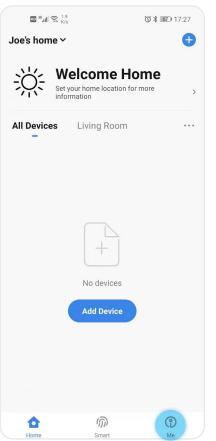

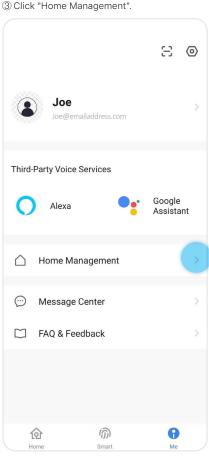

## 2.4 ADDING A COMMON MEMBER

④ Select the home (Joe's Home) in "Home Management" to enter "Home Settings"

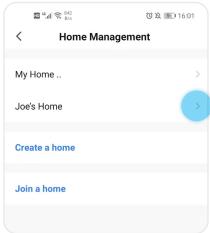

#### ⑤ Click "Add Member" under the Home Member.

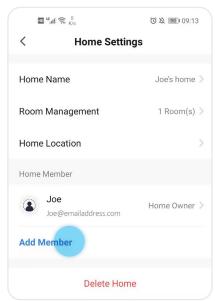

⑥ Select "App account" and input the required fields.

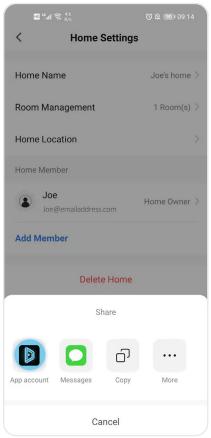

## 2.4 ADDING A COMMON MEMBER

- Input name, region, and account (this has to be an email address)
- Select "Common Member" in the "Family Role" screen.
- © Click "Save" at the top right corner of your screen.

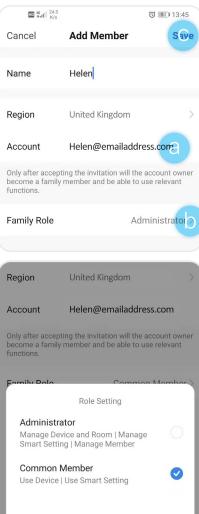

#### Alternative – Inviting Individual with unregistered email account

The homeowner may invite an individual with an unregistered email account to join the home. To do this, instead of selecting "App Account" in "Add Member" (Step 6 above), select "Copy", and send the copied invitation to an invitee via email or SMS.

-

- The Invitee will receive the invitation. The invitee should follow the instructions in the email / message to download the Blusafe Smart App and register.
- The Invitee must now select "Join a Home" in the "Home Management" and enter the invitation code.
- Once joined, the invitee will become a "Common Member" automatically. The homeowner can change the invitee's family role under the Home Member in "Home Settings" page.

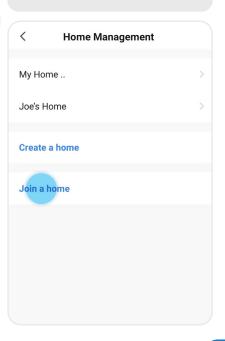

## 2.5 CHANGING / TRANSFERING THE "HOMEOWNER"

#### Important!

• Only the current "Homeowner" can use this function.

#### Warning!

- · Once transferred, the previous "Homeowner" will lose the highest level of authority.
- ① Enter the Blusafe Smart Application on your smart device.

② Click "Me" followed by "Home Management".

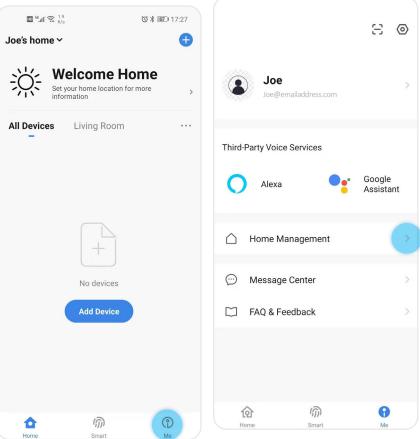

#### P16

## 2.5 CHANGING / TRANSFERING THE "HOMEOWNER"

③ Select the Home icon and enter "Home Settings".

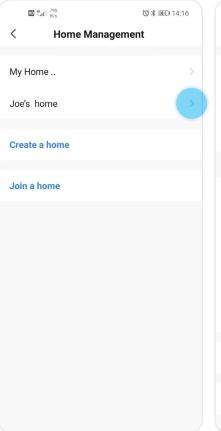

④ Click "Transfer Home Ownership" at the bottom of the screen.

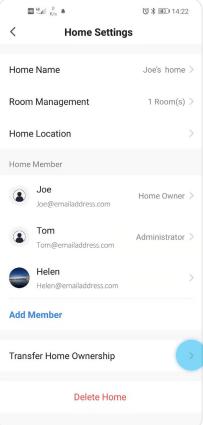

## 2.5 CHANGING / TRANSFERING THE "HOMEOWNER"

⑤ Select the member to whom homeownership will be transferred. The member must be an existing member.

| © ‰ull <sup>143</sup> ♠         | ©∦≣3⊫14:22   |
|---------------------------------|--------------|
| < Home Setting                  | s            |
| Home Name                       | Joe's home > |
| Room Management                 | 1 Room(s) >  |
| Home Location                   | >            |
| Home Member                     |              |
| Joe<br>Joe@emailaddress.com     | Home Owner > |
| Transfer to                     |              |
| Tom<br>Tom@emailaddress.com     | - 1          |
| Helen<br>Helen@emailaddress.com | - 1          |
|                                 |              |
|                                 |              |
|                                 | I            |

6 Click "Confirm".

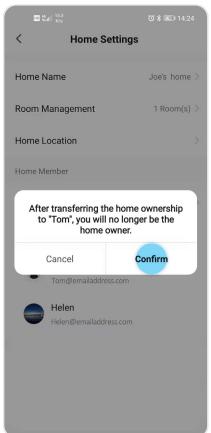

## 2.6 REMOVE MEMBER

#### Important!

- The removal of a member can only be done by the Homeowner or an Administrator. The exception is that a normal Administrator cannot remove a Homeowner.
- If a fingerprint / key card is added via the 'SET' button and then bound to a member on the App, delete the fingerprint / key card on the App before removing the member. Please refer to instructions for adding fingerprint / key card via the SET button.

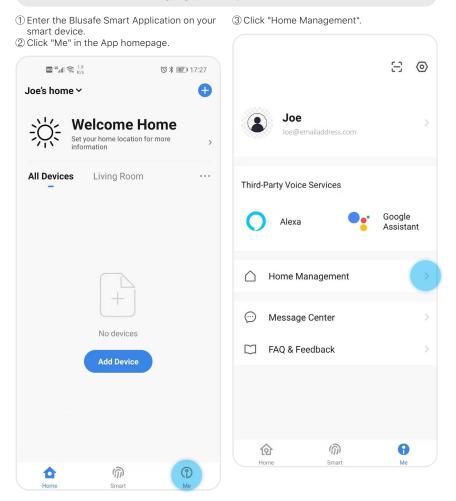

## .....

## 2.6 REMOVE MEMBER

④ Select the home (Joe's Home) in "Home Management" to enter "Home Settings".

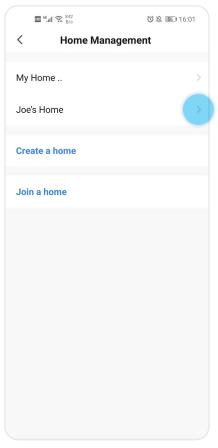

(5) Select the designated member under "Home Member".

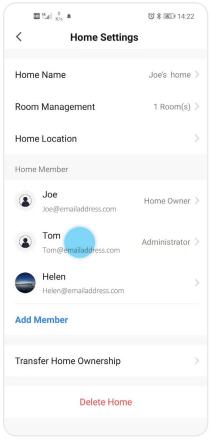

## 2.6 REMOVE MEMBER

- 6 You will be on the "Home Member" page.
- a. Click "Remove Member".
- b. Click "Confirm".

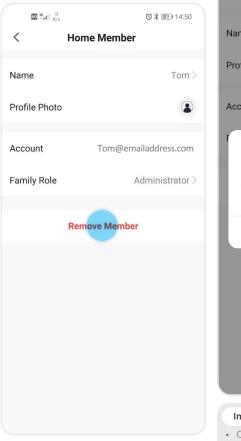

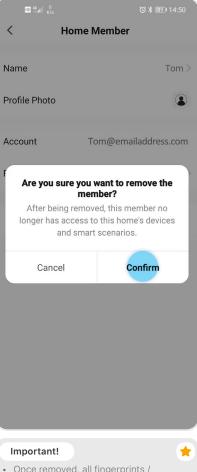

 Once removed, all fingerprints / passcodes / key cards related to this member will be cleared.

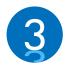

### PAIRING AND NAMING YOUR LOCK

This section involves adding and pairing your new Blusafe smart lock to the Blusafe Smart Application. It is important to follow the steps carefully. This section must be completed before you can setup and fully use your new smart lock.

1 In the Blusafe Smart App, click "Add Device".

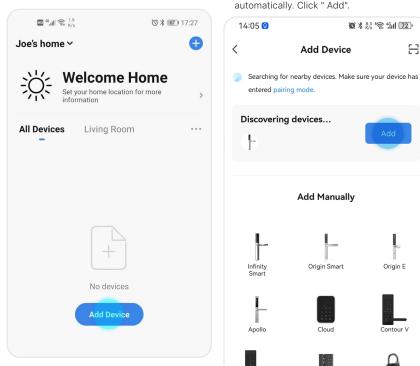

Contour

2 Remove the SET button cover from the lock's internal backplate and press the SET button once as shown.

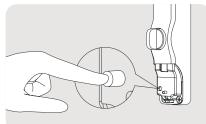

- Note
- Please refer to section 9.4 step 1 (P70) for how to Remove the SET buttom.

Contour V

Origin E

음

③ A "Discovering devices" window will pop up

Mirage Smart

Gluss

④ The lock will begin pairing with the App.

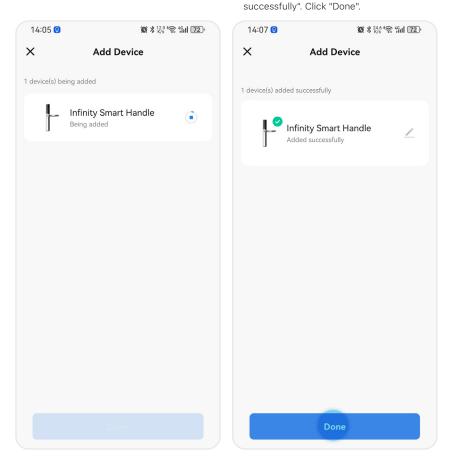

⑤ A popup will appear "1 device(s) added

~

#### Alternative

You may also add the lock by following the "Add Manually" steps below.

① In the Blusafe Smart App, click "Add Device".

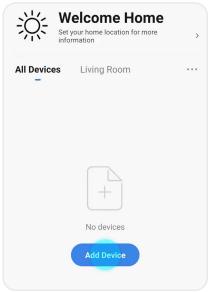

② Remove the SET button cover from the lock's internal backplate and press the SET button once as shown.

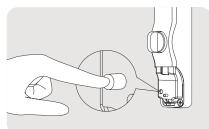

- Note
- Please refer to section 9.4 step 1 (P70) for how to Remove the SET buttom.

③ Please make sure that "Add Manually" is selected. 14:08 😡 (3) \$\$ 15.6 € \$\$ 46µ (72) 8 < Add Device Searching for nearby devices. Make sure your device has entered pairing mode. Add Manually Origin Smart Infinity Origin E Smart Apollo Cloud Contour V Contour Gluss Mirage Smart WiFi Bridge Door Sensor M001D 1 Knob U Lock U001D

④ There are several Blusafe products listed on the page, please select correct lock from the selection.

<

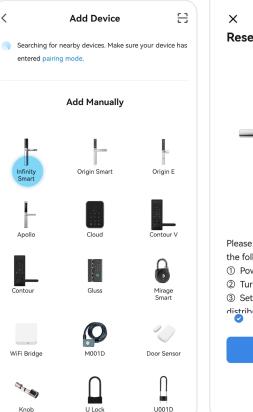

⑤ Click "Enable Bluetooth network distribution", then click "Next".

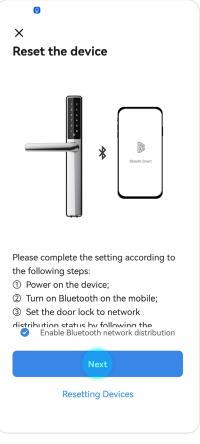

⑥ Click "Add", the lock will begin pairing with the App.

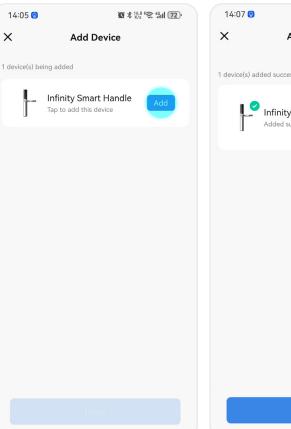

⑦ A popup will appear "1 device(s) added successfully". Click "Done".

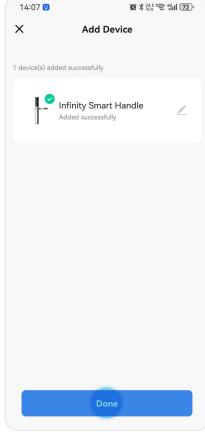

## 3.2 NAMING YOUR LOCK

#### Тір

The default name of your lock is the model of the lock. You can skip this step if you do
not want to change the name of your lock. However, we do suggest you change the
name of the lock to correspond to its function, such as "Front Door Lock", to limit any
potential confusion with other IoT devices.

① In the application's main page, click the lock icon that represents your new smart lock.

② Now, click the pencil icon at the top right corner of your screen and enter the device information.

Ø

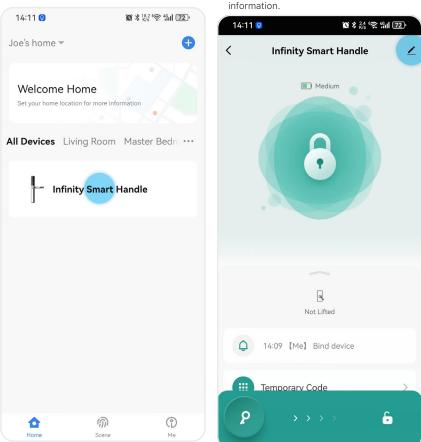

## 3.2 NAMING YOUR LOCK

③ Click the pencil icon, at the top right corner of your screen.

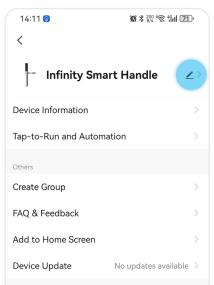

**Remove Device** 

④ Click "Name", to edit the name of your new smart lock.

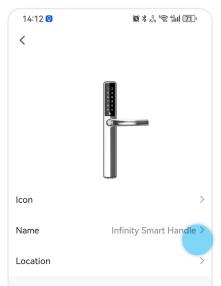

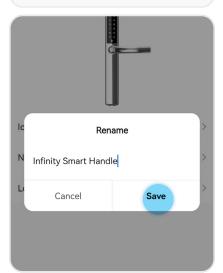

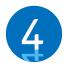

## SETTING DOOR HANDLE/LOCK ORIENTATION

Doors have either a right-handed or left-handed orientation. To determine the orientation of your door, stand on the outside of your door. If the door hinge is on your right-hand side, then it is a Right-Hand Orientation door. If the door hinge is on your left-hand side, then it is a Left-Hand Orientation door. The handle is set as Right-Hand by default.

#### Important!

- Ensure the handle/lock is installed in the correct orientation prior to operating the lock or adding any passcode. This will impact the operation of the locking/unlocking mechanism.
- The first time the lock is powered on or reset to default, you will hear a voice prompt to help you complete Infinity Smart handle/lock orientation, which will be either a right-hand orientation, or a left-hand orientation.
- 2. Once you have set the door orientation, please test the lock by using the door handle to open the lock.

ء

#### Fix – Handle Not Moving

- If the handle cannot be pushed down, unlock the smart lock using the thumb turn knob on the internal panel of the lock, then push the handle down.
- 3. After the door handle orientation is complete and you have successfully tested the lock, the lock will enter "Installation Mode" and you will be able to add passcodes.

#### Important!

• The default setting of the lock is "Installation Mode". While in "Installation Mode", Default password 123456 can be used to unlock the smart lock.

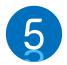

## PAIRING YOUR INFINITY SMART WITH WIFI BRIDGE

This step can be skipped if you do not have a Blusafe Wi-Fi bridge.

#### Important!

- The Homeowner account must be setup on the smart device being used to pair the Connect Wi-Fi bridge and the lock.
- The Connect Wi-Fi bridge should be plugged in and be within approximately 1 metre (4 feet) of the lock during pairing.
- The smart device and the Wi-Fi bridge must be connected to the same Wi-Fi network during the pairing.
- Please make sure any VPN on your smart device is turned OFF during the pairing.

## ① Enter the Blusafe Smart Application on your smart device.

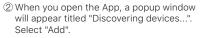

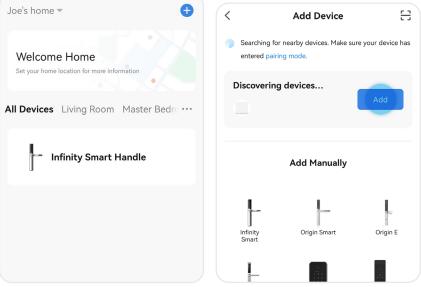

\*

## 5 PAIRING YOUR INFINITY SMART WITH WIFI BRIDGE

#### Fix – Popup not Appearing

• If the popup window does not appear when you open the App, please close the Application, and unplug the Wi-Fi bridge. Once the App is closed and Wi-Fi is unplugged, plug in the Wi-Fi bridge first and then open the App on your smart device.

لا

 Alternatively, stand close to the bridge, and click "+" at top right corner in the App main page, followed by "Add Manually". You will see a Wi-Fi bridge/gateway icon display. Select the Wi-Fi bridge you want to add.

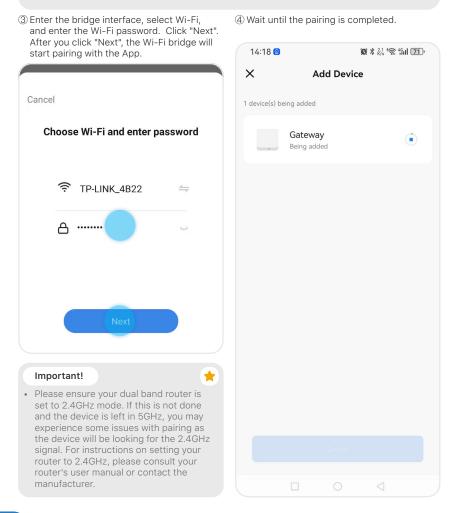

#### 5 PAIRING YOUR INFINITY SMART WITH WIFI BRIDGE

(5) Edit the name of bridge at the top right corner or click "Done".

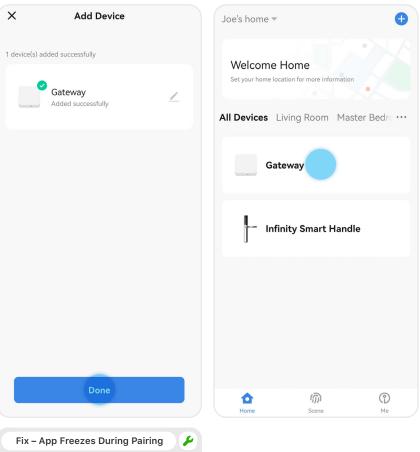

6 Enter the bridge interface in your Blusafe

Smart Application.

• Exit the App completely and re-start the pairing process.

#### 5 PAIRING YOUR INFINITY SMART WITH WIFI BRIDGE

⑦ Click "Add device" at the bottom of the App, and then click "Add existing".

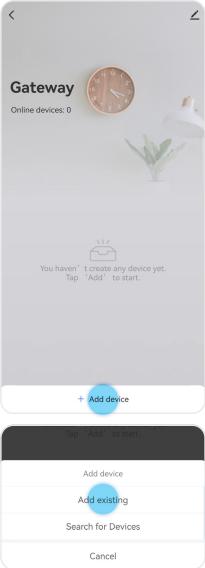

#### Fix – Lock Not Appearing in the App 🖌

• If the lock does not appear in the window, click "search new device" instead, which is located at the bottom of the App.

 (8) Find the lock which the Wi-Fi bridge is to be paired, click the icon and select "Confirm", followed by "Immediately to join".
 (9) The lock and the Wi-Fi bridge will start

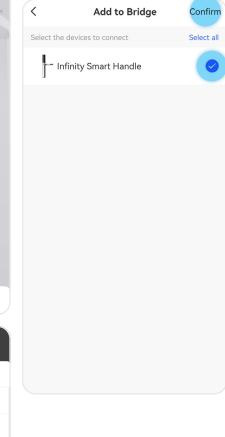

#### 5 PAIRING YOUR INFINITY SMART WITH WIFI BRIDGE

pairing. Once finished, click "Finish". The pairing between the Wi-Fi bridge and lock is now complete.

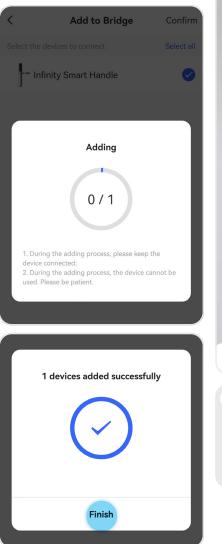

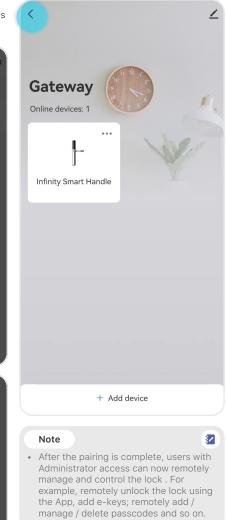

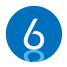

#### MANAGING LOCKING AND UNLOCKING METHODS

Your new Infinity Smart lock has several means by which it can be unlocked, which include:

- Smart Device Application (Bluetooth or Wi-Fi with the Wi-Fi bridge)
- E-Key
- Passcode
- Manually

There are also several temporary e-keys and codes that can be provided to individuals. Instructions on setting up and operating each locking/unlocking method are in the below sections.

#### 6.1 ADDING/REMOVING AN E-KEY - INTRODUCTION

E-keys are used to provide individuals temporary access to lock/unlock your Infinity Smart handle. There are different types of access that can be provided, which includes:

- I. TIME-LIMIT: grants access for a specific dates and times.
- II. SINGLE: grants single access permission.
- III. PERMANENT: Can be used permanently

#### Important!

- · Only the Homeowner or an Administrator can share e-keys
- The recipient of a e-key must install the Blusafe Smart app and register with their email address.

#### 6.1-1 SHARING A TIME-LIMIT E-KEY

① Enter the Blusafe Smart Application on your smart device, and enter the lock interface.

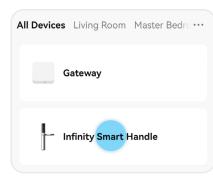

② Click "Member Management" at the bottom of the screen.

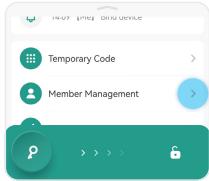

③ Click "+", and select "Share".

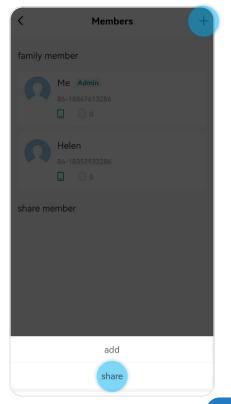

# 6.1-1 SHARING A TIME-LIMIT E-KEY

#### ④ Click "Time-Limit" .

| <                  | Share               |             |
|--------------------|---------------------|-------------|
| Name               | Please input name   |             |
| Country/<br>Region | United Kingdom      |             |
| Account            | Please input accoun | t           |
| Effectiveness ty   | be                  | Permanent > |
|                    |                     |             |
|                    |                     |             |
|                    | Permanent           | ~           |
|                    | Single              |             |
|                    | Time-Limited        |             |
|                    | Cancel              |             |

(5) Input the receivers' Blusafe Smart account email address, and select the start and end dates / time.

**Example:** if the selected start and end date/ time are between 12 Dec. 2023 15:35PM and 22 Dec. 2023 17:35PM, the Time Range e-key will be valid between the specified dates and times.

| <                  | Share                                                           |                    |
|--------------------|-----------------------------------------------------------------|--------------------|
| Name               | Tom                                                             |                    |
| Country/<br>Region | United Kingdom                                                  | >                  |
| Account            | Tom@emailad                                                     | dress.com          |
| Effectiveness ty   | ре                                                              | Time-Limited >     |
| Effective Time     |                                                                 | 12-21-2023 15:35 > |
| Expiration Time    |                                                                 | 12-22-2023 17:35 > |
| Repeat Weekly      |                                                                 | $\bigcirc$         |
|                    | n so that your smartp<br>e device even when it                  |                    |
|                    | ng is successful, the sha<br>accept the sharing invita<br>Share | 0                  |
|                    |                                                                 |                    |

#### 6.1-1 SHARING A TIME-LIMIT E-KEY

6 Select "Repeat Weekly" to set specific days that the e-key will be valid for each week.

**Example:** if "Repeat" is set to Monday, Wednesday, and Friday using the above example's dates, the Time Range e-key will be valid between the specified dates and times but only on the specified days of the week.

| <                                                                                        | Share                               |                    |  |
|------------------------------------------------------------------------------------------|-------------------------------------|--------------------|--|
| Name                                                                                     | Tom                                 |                    |  |
| Country/<br>Region                                                                       | United Kingdom                      | >                  |  |
| Account                                                                                  | Tom@emailad                         | dress.com          |  |
| Effectiveness t                                                                          | уре                                 | Time-Limited >     |  |
| Effective Time                                                                           |                                     | 12-21-2023 15:35 > |  |
| Expiration Tim                                                                           | e                                   | 12-22-2023 17:35 > |  |
| Repeat Weekly                                                                            |                                     |                    |  |
| Start Time                                                                               |                                     | 08:00 >            |  |
| End Time                                                                                 |                                     | $\bigcirc$         |  |
| Sun Mon                                                                                  | Tue Wed T                           | hu Fri Sat         |  |
| After the sharing is successful, the sharing user needs to accept the sharing invitation |                                     |                    |  |
| Тір                                                                                      |                                     |                    |  |
|                                                                                          | est naming the e<br>me that is easy |                    |  |

with the person to whom the e-key was given. For example, "Housekeeper", or

"Plumber John".

⑦ Turn on "Offline Unlocking".

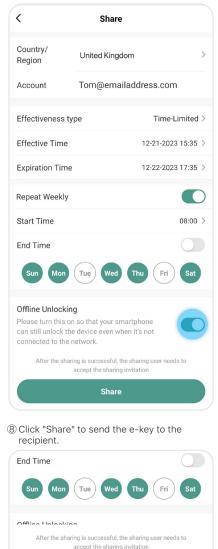

# 6.1-2 SHARING A SINGLE E-KEY

① Enter the Blusafe Smart Application on your smart device, and enter the lock interface.

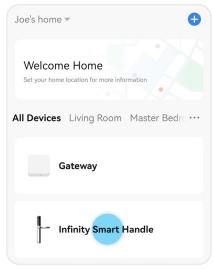

② Click "Member Management" at the bottom.

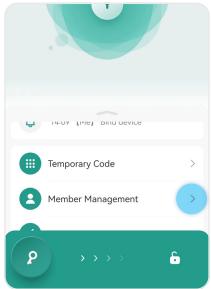

③ Click "+", and select "Share".

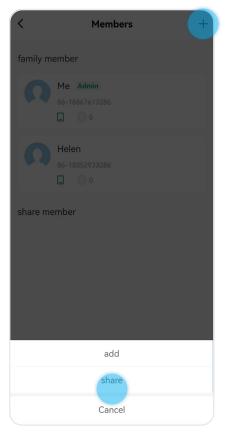

# 6.1-2 SHARING A SINGLE E-KEY

#### ④ Select "Single".

| <                                                                                                    | Share                |            |
|----------------------------------------------------------------------------------------------------|----------------------|------------|
| Name                                                                                                    | Please input name    |            |
| Country/<br>Region                                                                                                    | United Kingdom       |            |
| Account                                                                                                    | Please input account |            |
| Effectiveness                                                                                                    | type P               | ermanent > |
| Offline Unlocking<br>Please turn this on so that your smartphone<br>can still unlock the device even when it's not<br>connected to the network. |                      |            |
|                                                                                                    | Permanent            | ~          |
|                                                                                                    | Single               |            |
|                                                                                                    | Time-Limited         |            |
|                                                                                                    | Cancel               |            |

⑤ Input the receivers' Blusafe Smart account email address. Turn on the "Offline Unlocking". Click "Share" to send the e-key to the recipient.

| <                                                                                                    | Share                                                          |               |
|----------------------------------------------------------------------------------------------------|----------------------------------------------------------------|---------------|
| Name                                                                                                    | Tom                                                            |               |
| Country/<br>Region                                                                                                    | United Kingdom                                                 | >             |
| Account                                                                                                    | Tom@emailaddres                                                | s.com         |
| Effectiveness                                                                                                    | type                                                           | Single >      |
| Effectiveness type Single > Offline Unlocking Please turn this on so that your smartphone can still unlock the device even when it's not connected to the network. |                                                                |               |
|                                                                                                    | ng is successful, the sharing<br>accept the sharing invitation | user needs to |
|                                                                                                    | Share                                                          |               |

# 6.1-3 SHARING A PERMANENT E-KEY

① Enter the Blusafe Smart Application on your smart device, and enter the lock interface.

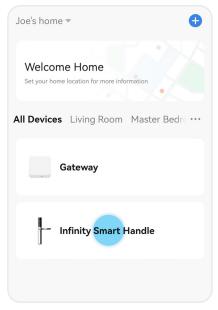

2 Click "Member Management" at the bottom.

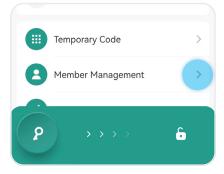

Members add share Cancel

③ Click "+", and select "Share".

# 6.1-3 SHARING A PERMANENT E-KEY

#### ④ Select "Permanent".

| <                  | Share                |             |
|--------------------|----------------------|-------------|
| Name               | Please input name    |             |
| Country/<br>Region | United Kingdom       |             |
| Account            | Please input account |             |
| Effectiveness      | type                 | Permanent > |
|                    |                      |             |
|                    |                      |             |
|                    | Permanent            | ~           |
|                    | Single               |             |
|                    | Time-Limited         |             |
|                    |                      |             |

⑤ Input the receivers' Blusafe Smart account email address. Turn on "Offline Unlocking". Click "Share" to send the e-key to the recipient.

| `                  | Share                                                                |             |
|--------------------|----------------------------------------------------------------------|-------------|
| Name               | Tom                                                                  |             |
| Country/<br>Region | United Kingdom                                                       | >           |
| Account            | Tom@emailadd                                                         | ress.com    |
| Effectivenes       | s type                                                               | permanent > |
| can still unloc    | is on so that your sma<br>k the device even whe<br>d to the network. |             |
|                    |                                                                      | (           |
| After the shar     | ring is successful, the sha<br>accept the sharing invita             |             |

# 6.1-4 REMOVING AN E-KEY

① Enter the Blusafe Smart Application on your smart device, and enter the lock interface.

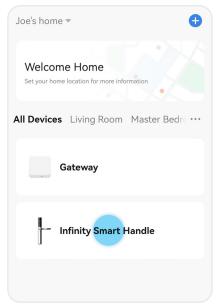

2 Click "Member Management" at the bottom.

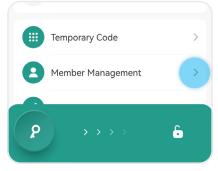

③ Select the designated E- key to be deleted.

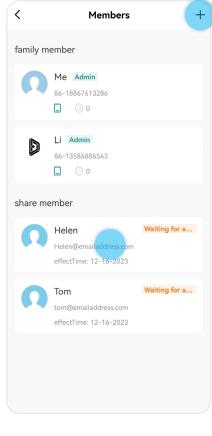

# 6.1-4 REMOVING AN E-KEY

④ Click "Delete" and then click "OK".

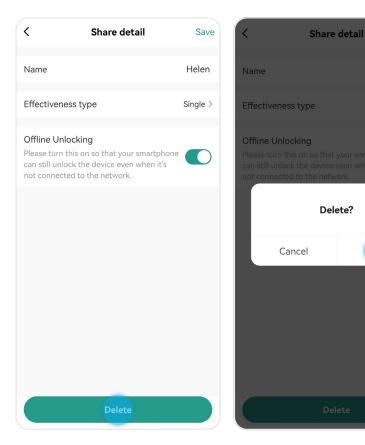

OK

#### 6.2 ADDING AND REMOVING PASSCODES - INTRODUCTION

#### Important!

• Only the Homeowner or an Administrator can create passcodes.

You could create both permanent and a variety of temporary passcodes depending on your needs.

You can fully access the features of your lock when your smart device is connected to it through the Blusafe Smart app via the Wi-Fi (through the connected Wi-Fi bridge) or a Bluetooth connection. You can also generate temporary passcodes with your Blusafe Smart app even when your smart device is offline and unable to connect to the Wi-Fi or use Bluetooth.

#### Infinity Smart - Code options:

#### Online Code:

These codes can only be added/deleted when the Infinity Smart is connected to Bluetooth or Wi-Fi.

Permanent Code: This passcode will be permanently available for users to unlock the door at any time.

Temporary Code: This code can only be used for a specified period of time.

## 6.2-1 CREATING A PERMANENT PASSCODE

① Enter the Blusafe Smart Application on your smart device, and enter the lock interface.

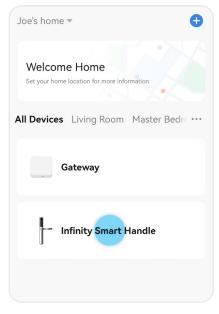

2 Click "Member Management" at the bottom.

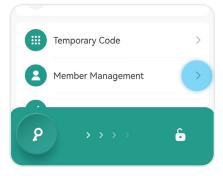

③ Select the designated member.

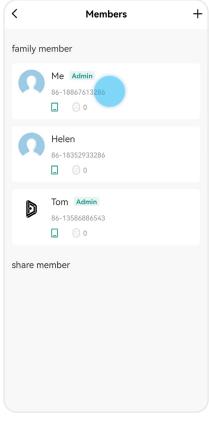

### 6.2-1 CREATING A PERMANENT PASSCODE

#### ④ Click "+ Add".

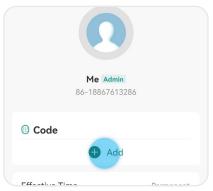

(5) Input a 6-digit passcode or use the random passcode generator to create one. Edit the name of the passcode

| Cancel                                                                                                    | Save          |
|----------------------------------------------------------------------------------------------------|---------------|
| Add Code<br>Save the code immediately. It is not displayed                                                            | l in the app. |
| Please enter a 6-digit password                                                                                       |               |
| 664235                                                                                                    | Random        |
| Сору                                                                                                    |               |
| Code Name                                                                                                    | No.1          |
| Enable Notifications                                                                                                  | -             |
| This will send a notification to all users when the door is unlocked with this                                        |               |
| Push Method                                                                                                    |               |
| - Ann                                                                                                    |               |
| Note                                                                                                    |               |
| <ul> <li>Once enabled, the administra<br/>choose to receive notification<br/>App or SMS every time it's us</li> </ul> | either via    |

- Please note the SMS service may not be available in certain countries or regions.
- 6 Click "Save". Cancel Add Code Make sure you copy and save the code elsewhere. It will not display after click "Save". Please enter a 6-digit Passcode 664253 Random Copy Code Name No.1 **Enable Notifications** This will send a notification to all users when the door is unlocked with this passcode. Push Method - App ⊠ SMS < Me Admin 86-18867613286 Code No.1 Special 🕂 Add Effective Time Permanent

#### 6.2-2 REMOVING A PERMANENT PASSCODE

(1) Enter the Blusafe Smart Application on your smart device, and enter the lock interface.

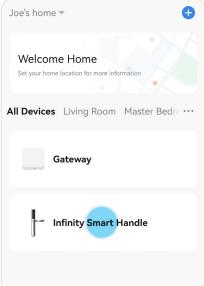

9

③ Select the designated member.

| <        | Members                     | + |
|----------|-----------------------------|---|
| family m | ember                       |   |
| Ω        | Me Admin<br>86-18867613286  |   |
| n        | Helen<br>86-18352933286<br> |   |
| ۵        | Tom Admin<br>86-13586886543 |   |

④ Select the designated passcode.

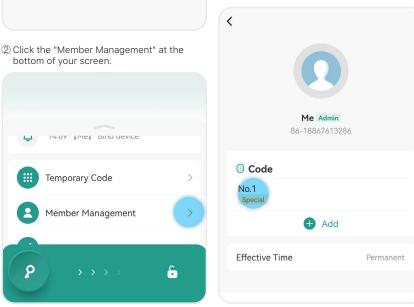

#### 6.2-2 REMOVING A PERMANENT PASSCODE

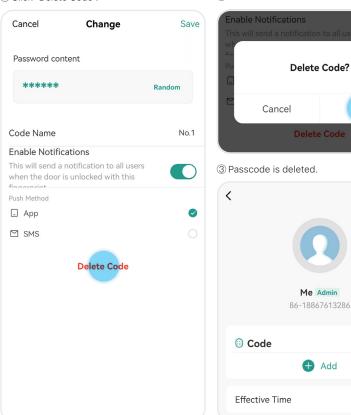

① Click "Delete Code".

Click "OK".

ОК

Permanent

# 6.2-3 CREATING A TEMPORARY PASSCODE

① Enter the Blusafe Smart Application on your smart device, and enter the lock interface.

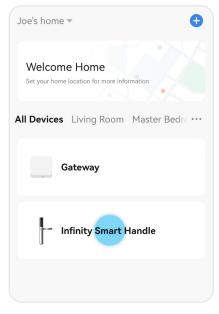

② Click the "Temporary Code" at the bottom of your screen.

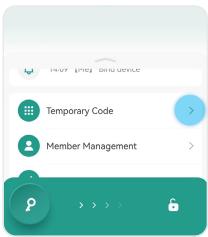

③ Input a 6-digit passcode or use the random passcode generator to create one. Select the effective and expiration time. Edit the name of the passcode and then click "Save".

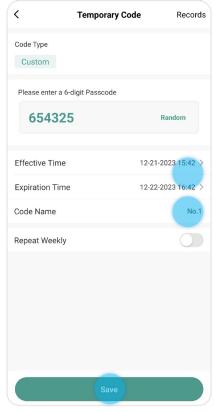

# 6.2-3 CREATING A TEMPORARY PASSCODE

④ You can also set the passcode to be reoccurring by enabling the "Repeat Weekly" feature. Select the start and end time and the specific days. Click "Save".

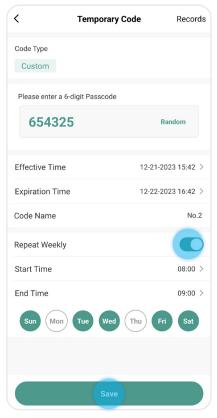

⑤ Temporary Passcode would not be shown in app after click "OK", so make sure you save it or click "Share" to copy it or send it via an email.

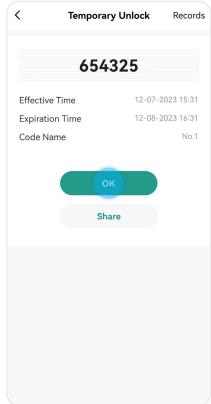

#### 6.2-4 REMOVING A TEMPORARY PASSCODE

① Enter the Blusafe Smart Application on your smart device, and enter the lock interface.

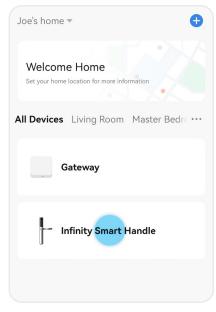

< **Temporary Code** Records Code Type Custom Please enter a 6-digit Passcode 654325 Random Effective Time 12-21-2023 15:42 > **Expiration Time** 12-22-2023 16:42 > Code Name No.1 Repeat Weekly Save

③ Click the "Records" at the top right of your

screen.

② Click the "Member Management" at the bottom of your screen.

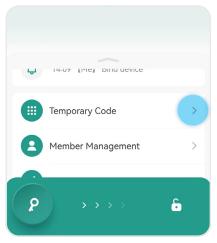

#### 6.2-4 REMOVING A TEMPORARY PASSCODE

④ Select the temporary passcode to be deleted.

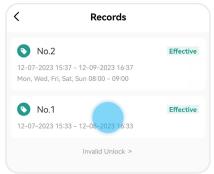

#### ⑤ Click "Delete".

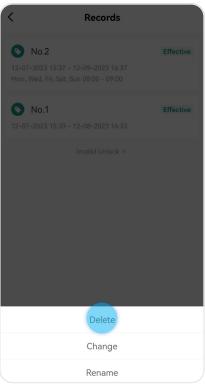

6 Click "OK".

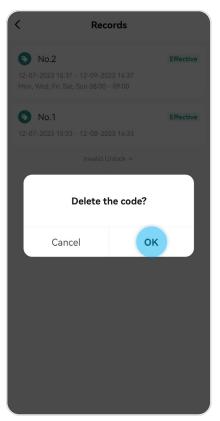

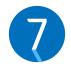

# LOCKING AND UNLOCKING YOUR INFINITY SMART LOCK

# 7.1 UNLOCKING VIA THE APPLICATION

① Enter the Blusafe Smart Application on your smart device.

2 Enter the lock interface.

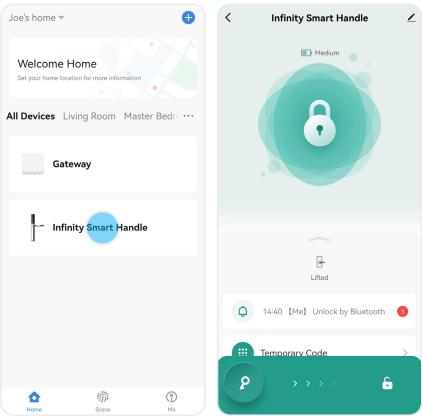

# 7.1 UNLOCKING VIA THE APPLICATION

③ Slide the key icon at bottom from left to right to unlock your Infinity Smart lock. A voice prompt 'Door open' will be heard. Push down the handle to unlock. At the meanwhile, the status on the App will change from "Deadlocked" to "Unlocked".

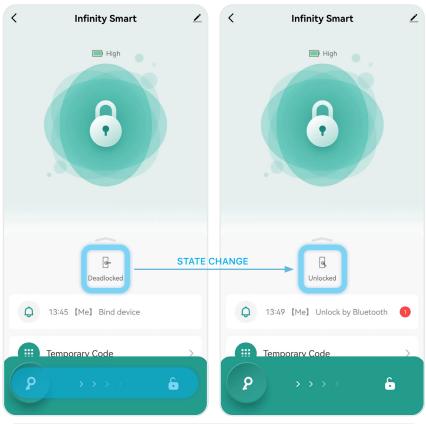

#### Fix – Popup not Appearing

- If the 'Tap to connect the device' message is displayed in the green banner, the app is not connected to the lock, and you will not be able to operate it. Ensure that your Bluetooth is turned on if you are next to the lock. If you are unlocking remotely, ensure that you have a Wi-Fi signal.
- If you are unlocking remotely and you cannot connect to the lock, there may be a problem with the Wi-Fi connection at the property.
- Providing the above does not work, try completely closing the App and re-opening it again.

لا

# 7.2 UNLOCKING VIA THE PASSCODES

- To unlock your Infinity Smart, enter your 6-digit passcode and press the "♥" icon.
- ② Upon successful connection, you will hear 'Door open' and push down the handle to unlock.

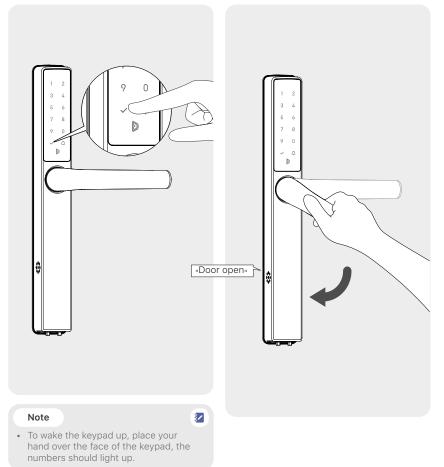

# 7.3 UNLOCKING WITH THE THUMBTURN

(1) Push in the thumb turn on the internal handle (2) Push down the handle to unlock. and turn clockwise or counterclockwise depending on the door orientation until the green LED is lit.

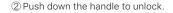

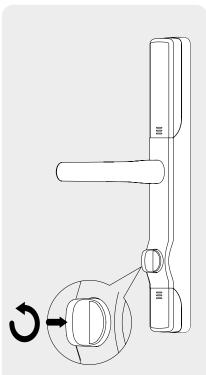

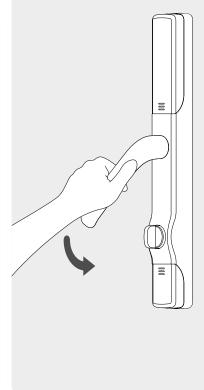

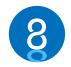

# **OTHER FUNCTIONS**

# 8.1 CHANGE VOLUME

① Enter the Blusafe Smart Application on your smart device. Click on the lock interface.

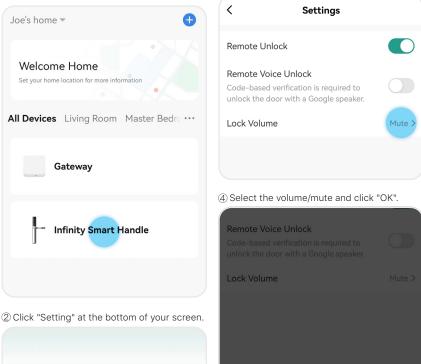

③ Click "Lock Volume".

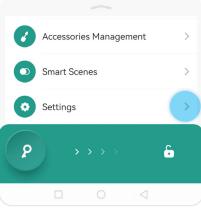

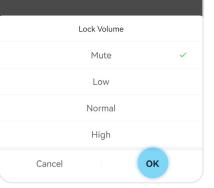

## 8.2 BACKUP POWER

A 9V alkaline battery can be used to provide backup power to your Origin Smart in case the installed batteries run out of power.

- ① Connect a 9V alkaline battery to the backup power portal located underneath the external handle.
- ② While the 9V alkaline battery is connected, use the App or passcode to unlock your Infinity Smart.

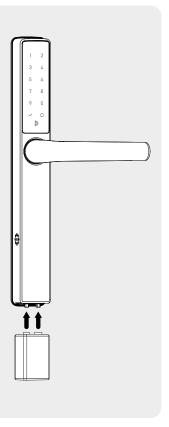

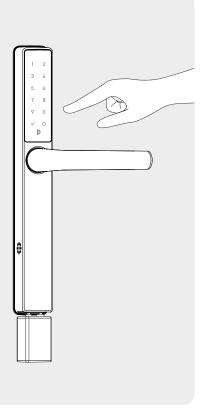

★

#### Important!

- It is important to replace the internal batteries as soon as possible.
- Please make sure you use the 9V alkaline battery instead of 9V zinc carbon battery!

# 8.3 SEARCH RECORDS

The Homeowner and other members with Administrator level authority can access the unlock records/activity log. This shows a record of every time the door was unlocked, at what times it was unlocked, and by which users.

① Enter the Blusafe Smart Application on your smart device. Click on the lock interface.

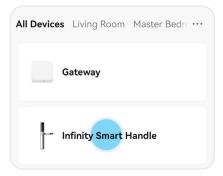

② Click the Bell icon at the bottom of your screen.

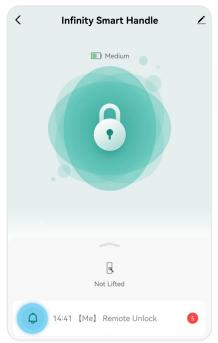

(a) Click "Records by Time" to view records corresponding to different time span.

| <          | Log                                      |              |
|------------|------------------------------------------|--------------|
| By Time    | By Operation 👻                           | By User 👻    |
|            |                                          |              |
| ° 14:58    | [Me] Unlock by Bluetoo                   | th 🙆         |
| °<br>14:57 | [Me] Use [Password2]<br>Unlock with Code |              |
| ° 14:56    | [Me] Unlock by Bluetoo                   | th 🙆         |
| °<br>14:56 | 【li】Use【Password3】U<br>with Code         | Inlock       |
|            | [Ma] Add [II] to Uplo                    | -1-          |
|            | By Time                                  |              |
|            | All                                      | $\checkmark$ |
|            | Past 3 days                              |              |
|            | Past 7 days                              |              |
|            | Past a month                             |              |
|            | Custom                                   |              |
|            |                                          |              |

#### 8.3 SEARCH RECORDS

corresponding to locking/unlocking and alerts etc.

| <          | Log                                     |              |
|------------|-----------------------------------------|--------------|
| By Time 👻  | By Operation -                          | By User 👻    |
|            |                                         |              |
| ° 14:58    | [Me] Unlock by Bluetooth                |              |
| °<br>14:57 | 【Me】Use 【Password2】<br>Unlock with Code |              |
| ° 14:56    | [Me] Unlock by Bluetooth                |              |
| °<br>14:56 | 【li】Use【Password3】Unlo<br>with Code     | ck 👝         |
|            | The Add TR to Unlook                    |              |
|            | By Operation                            |              |
|            | All                                     | $\checkmark$ |
|            |                                         |              |
|            | Unlockings                              |              |
|            | Unlockings<br>Lockings                  |              |
|            | -                                       |              |
|            | Lockings                                |              |

(b) Click "Records by Operation" to view records (c) Click "Records by User" to view records corresponding to different user.

| <     |        | Log                                               |              |
|-------|--------|---------------------------------------------------|--------------|
| By    | Time 🔻 | By Operation 👻 By                                 |              |
| Today |        |                                                   |              |
| 0     | 14:58  | [Me] Unlock by Bluetooth                          |              |
| •     | 14:57  | [Me] Use [Password2]<br>Unlock with Code          |              |
| 0     | 14:56  | [Me] Unlock by Bluetooth                          |              |
| o .   | 14:56  | [li] Use [Password3] Unlock with Code             |              |
| 0     | 14:56  | [Me] Add [li] to Unlock<br>with Code [Password3]  |              |
| •     | 14:55  | [Me] Add [Neo] to Unlock<br>with Code [Password2] | 0            |
|       |        | By User                                           |              |
|       |        | All                                               | $\checkmark$ |
|       |        | Neo                                               |              |
|       |        | li                                                |              |
|       |        | Cancel                                            |              |

# 8.4 UNBIND VIA APPLICATION

#### Important!

- The App must be connected to your Infinity Smart to complete the Unbind process using the App.
- Only Homeowner or Administrator can unbind the lock.
- · Once unbound, all e-keys will become invalid. The passcodes, however, will remain valid.

<

① Enter the Blusafe Smart Application on your smart device. Click on the lock interface.

③ Click "Remove Device".

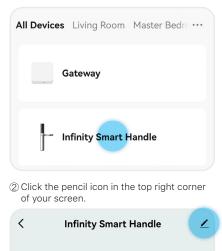

Medium

Not Lifted

| Infinity S                | mart Handle 🛛 🛓      | <u>•</u> > |
|---------------------------|----------------------|------------|
| Device Information        |                      | >          |
| Tap-to-Run and Automation |                      |            |
| Others                    |                      |            |
| Create Group              |                      | >          |
| FAQ & Feedback            |                      | >          |
| Add to Home Screer        | n                    | $\geq$     |
| Device Update             | No updates available | >          |
| Rem                       | nove Device          |            |

# 8.4 UNBIND VIA APPLICATION

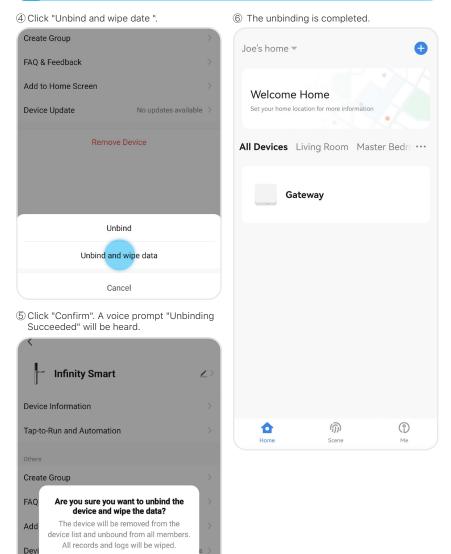

Confirm

Cancel

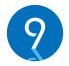

#### MANAGING SYSTEM LOCKOUT, RECOVERY, FIRMWARE UPGRADE, AND RESET

#### 9.1 SYSTEM LOCKOUT

After 5 consecutive failed unlock attempts using passcode, you will hear "Usage limit exceed. Try again later." and your Infinity Smart will enter lockdown mode for 1 minute.

During lockdown mode, the keypad will be inoperative; however, your Infinity Smart can still be operated by using the App.

After the 1-minute lockdown period is complete, all entry methods will work.

#### 9.2 SYSTEM RECOVERY

A system recovery will be triggered automatically after an unsuccessful firmware upgrade. The lock system will be recovered to a previous workable version of firmware once triggered.

#### 9.3 FIRMWARE UPGRADE

#### Important!

- Make sure your device is in Bluetooth range of the handle, or connected via Wi-Fi when doing the upgrade.
- Please do not exit the App before upgrade completes.

Once a firmware upgrade available, a notification will pop up automatically in device interface of the Blusafe Smart App. Click "Upgrade Now" to complete the process.

| < Infinity Smart                                 | < Device Updat                        | te     |
|--------------------------------------------------|---------------------------------------|--------|
| Medium                                           | <b>Update Found:V1.0.1</b><br>41.63KB | Update |
| 8                                                | MCU Module New Version:<br>test       |        |
| New device firmware found<br>MCU Module:<br>test |                                       |        |
| Cancel Update Now<br>Unlocked                    |                                       |        |
| 💭 15:45 [Me] Add Custom Code [No 🔟               |                                       |        |
| Temporary Code                                   |                                       |        |
| 2 → → → 6                                        |                                       |        |

#### 9.3 FIRMWARE UPGRADE

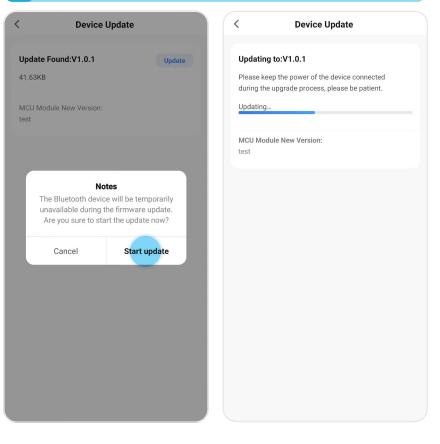

## 9.4 CLEAR USER DATA VIA THE 'SET' BUTTON

#### Warning!

- · Using the "Set" button instead of the App to clear user data will delete ALL passcodes
- stored in the lock, as well as unbind the lock from the Home.
- After clearing all user data, the existing Homeowner will need to pair with the lock before
  other members can use the App to control the lock; if a new user pairs with the lock as
  Homeowner, previous home members will not be able to see or control the lock in the
  App.
- We recommend that you remove passcodes via the App for more control.
- Make sure you are inside the house when doing this section!
- Remove the SET button cover from the lock's internal backplate.
- ② Press and hold the SET button 8 seconds to clear all user data.

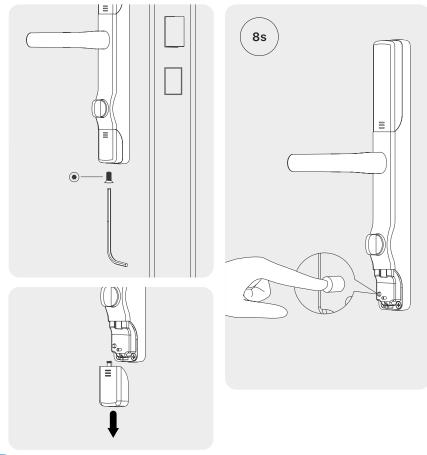

# 9.4 CLEAR USER DATA VIA THE 'SET' BUTTON

- ③ A voice prompt "Clearing all user data. Please enter a confirmation code to confirm" will be heard.
- ④ Enter the administrator passcode and press "♥".

# 9 0 Ð "Clearing all user data. Please enter a confirmation code to confirm." 6

#### Important!

• The Administrator passcode is the one (s) stored as "Permanent Passcode" under an administrator. Please refer to section 6.3 for how to add a Permanent Passcode.

\*

~

#### Alternative

If no administrator passcode is stored, input any 6-digit code and press "�".

# 9.5 FACTORY RESET VIA THE 'SET'BUTTON

#### Warning!

- Once factory reset, the handle/lock will not just be clearing all user data as described in section 9.4, but also reset the handle orientation.
- Make sure you are inside the house when doing the factory reset!

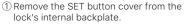

e ② Press and hold the SET button 12 seconds to restore your Infinity Smart back to its factory settings.

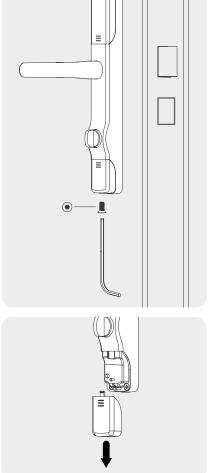

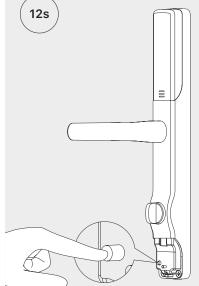

# 9.5 FACTORY RESET VIA THE 'SET'BUTTON

③ A voice prompt "Restore factory settings, please enter a confirmation code to confirm" will be heard. Enter the administrator passcord according to the voice prompt and press ""

# 1 2 3 4 5 0 7 8 9 0 0 0 0 0 0 0 0 0 0 0 0 0 0 0 0 0 0 0 0 0 0 0 0 0 0 0 0 0 0 0 0 0 0 0 0 0 0 0 0 0 0 0 0 0 0 0 0 0 0 0 0 0 0 0 0 0 0 0 0 0 0 0 0 0 0 0 0

#### Important!

 The Administrator passcode is the one (s) stored as "Permanent Passcode" under an administrator. Please refer to section 6.3 for how to add a Permanent Passcode.

\*

4

#### Alternative

If no administrator passcode is stored, input any 6-digit code and press "�".

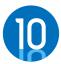

# DELETING YOUR BLUSAFE SMART APP ACCOUNT

| <ol> <li>Enter the Blus<br/>smart device.</li> </ol> |             |            |        | ③ Clic       |
|------------------------------------------------------|-------------|------------|--------|--------------|
| corner.                                              |             |            |        | <            |
| All Devices Liv                                      | /ing Room   | Master Bed | ·C ••• | Pers         |
| Gate                                                 | way         |            |        | Acco         |
|                                                      |             |            |        | Sour         |
| 🖛 Infin                                              | ity Smart H | landle     |        | Арр          |
| U                                                    |             |            |        | Tem          |
|                                                      |             |            |        | ④ Sele       |
|                                                      |             |            |        | <            |
|                                                      |             |            |        | Regi         |
|                                                      | 0           |            |        | Mob          |
| Home                                                 | Scene       | Me         |        | Emai<br>Joe@ |
| 2 Click "Settings                                    | s".         |            |        | Char         |
|                                                      |             | 8          | 0      | Patte        |
|                                                      |             |            |        | Dele         |
| Joe                                                  |             |            | >)     |              |

3 Click "Account and Security"

| <             | Settings |               |
|---------------|----------|---------------|
| Personal Info | ormation | >             |
| Account and   | Security | $\rightarrow$ |
| Sound         |          |               |
| App Notifica  | tion     | >             |
| Temperature   | Unit     | °C >          |

#### ④ Select "Delete Account".

| < Account and Security                |                |  |  |
|---------------------------------------|----------------|--|--|
| Region                                | United Kingdom |  |  |
| Mobile Number                         | Link Now       |  |  |
| Email Address<br>Joe@emailaddress.com | Linked >       |  |  |
| Change Login Password                 | >              |  |  |
| Pattern Lock                          | Not Set >      |  |  |
| Delete Account                        | · · · · · ·    |  |  |

#### 10 DELETING YOUR BLUSAFE SMART APP ACCOUNT

5 Click "Continue".

Dear user

If you confirm to "delete account", the

If you don't want to delete account, please log in to the App before the above mentioned time to

Continue

account will be deleted on

withdraw the request. Thanks for using our App.

**9/11/2021 00:00:00** Your account data will be deleted.

<

⑦ Enter the verification code that been sent to your account email address.

# Enter Verification Code

A verification code has been sent to your email Joe@emailaddress.com Resend(56s)

Didn't get a code?

6 Click "Get Verification Code".

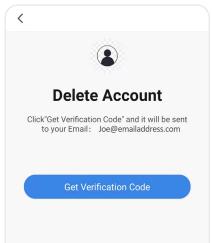

8 Click "Delete".

<

# **Delete Account**

#### Are you sure to delete account?

All the user data under this account will be permanently wiped.

Delete

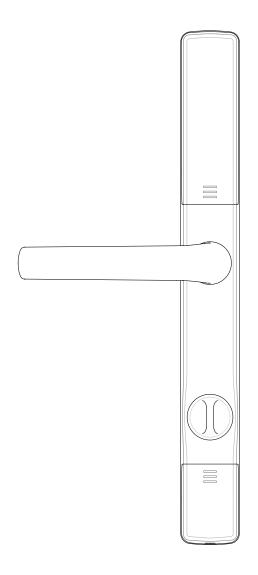

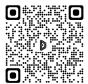

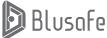

Please scan the QR to get newest manuals on Blusafe Products